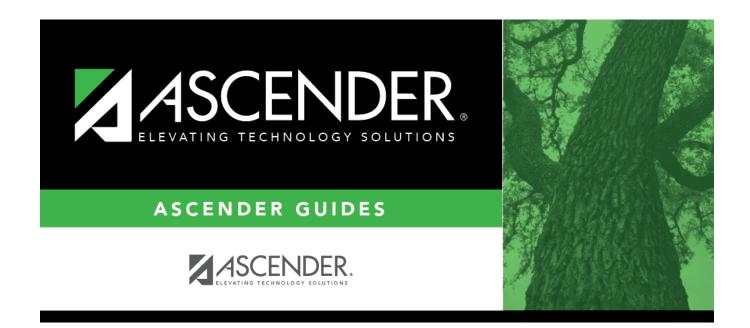

# scheduling\_phasei\_create\_ny\_proxy\_courses

## **Table of Contents**

### Scheduling > Maintenance > Master Schedule > Campus > Proxies

This tab allows you to set up or edit elementary control proxies.

A proxy is one course number which contains a group of specific courses that are assigned to a student. Control proxies are commonly used to quickly schedule elementary students before running Move to Grade Reporting.

**IMPORTANT:** The courses are assigned by entering the proxy number instead of the individual course numbers.

For elementary campuses, build a control proxy for each instructor at each grade level, including "pull-out" courses (PE, music, etc.) Note that for pull-out courses, the **Instr ID** and **Instructor** in the campus master schedule section record must be the actual teacher of record.

**NOTE:** At elementary campuses where students are scheduled into one generic course during the ADA period (i.e., using skills-based report cards), it is not necessary to build proxies.

### To view or modify existing proxies:

#### Click **Retrieve**.

Existing proxies are displayed in the upper grid.

- Click the spyglass icon  $\bigcirc$  to modify the information. The data is displayed in fields below the grid allowing you to make changes. Update the fields as needed, click **OK**, and then click **Save**. The changes are displayed in the grid.
- The list can be re-sorted.

You can re-sort the grid by clicking on an underlined column heading. It will sort in ascending order. Click it again to sort in descending order.

A triangle next to the column heading indicates the column by which the grid is currently sorted and whether it is sorted in ascending  $\bowtie$  or descending  $\bowtie$  order.

• If there are multiple pages, page through the list.

## To add a proxy:

□ Click **+Add** in the upper grid to add a new proxy. The fields below the grid are enabled:

| Proxy | Type a proxy number to identify the proxy. The number cannot be the same as an existing               |
|-------|----------------------------------------------------------------------------------------------------|
|       | course number.                                                                                        |
|       | If you have changed the course number length on Maintenance > Master Schedule > District              |
|       | > District Control, a crosswalk is created, and the <b>New Proxy</b> field will display the new zero- |
|       | padded proxy number next to the old proxy number.                                                     |
| Title | Type a description of the proxy, up to 15 characters.                                                 |

Under **Type**, select **Control**.

## Add courses to a proxy:

The lower grid will list the courses and sections the home room teacher's students will be taking, including pull-out courses. This is a reflection of the student schedules, not the instructor's. Determine the section numbers needed by reviewing SCH0120 - Master Schedule Section Info (Next Yr).

□ Click **+Add** in the lower grid. A blank row is displayed in the lower grid.

Each proxy must contain at least two courses.

| Course | Click to select the course. The course title is displayed.        |
|--------|-------------------------------------------------------------------|
| Sec    | Refer to the SCH0120 report to determine which section to select. |

Click **Save**.

**Sem Cd** The semester code for the selected course is displayed.

| Q               | Edit a record.<br>The data is displayed in fields below the grid allowing you to make changes.                                                                                               |
|-----------------|----------------------------------------------------------------------------------------------------|
|                 | Update the fields as needed, click <b>OK</b> , and then click <b>Save</b> . The changes are displayed in the grid.                                                                           |
| Ŵ               | Delete a proxy.                                                                                                    |
| (upper<br>grid) | 1. Click $\textcircled{m}$ to delete a row. The row is shaded red to indicate that it will be deleted when the record is saved. You can select multiple rows to be deleted at the same time. |
|                 | 2. Click <b>Save</b> . You are prompted to confirm that you want to delete the row. Click <b>Yes</b> to continue. Otherwise, click <b>No</b> .                                               |
|                 | You can save edits and delete records in the same step (i.e., the changes are all committed when the record is saved).                                                                       |
| 1               | Delete a course from a proxy.                                                                                                    |
| (lower<br>grid) | 1. Click $\textcircled{m}$ to delete a row. The row is shaded red to indicate that it will be deleted when the record is saved. You can select multiple rows to be deleted at the same time. |
|                 | 2. Click <b>Save</b> . You are prompted to confirm that you want to delete the row. Click <b>Yes</b> to continue. Otherwise, click <b>No</b> .                                               |
|                 | You can save edits and delete records in the same step (i.e., the changes are all committed when the record is saved).                                                                       |

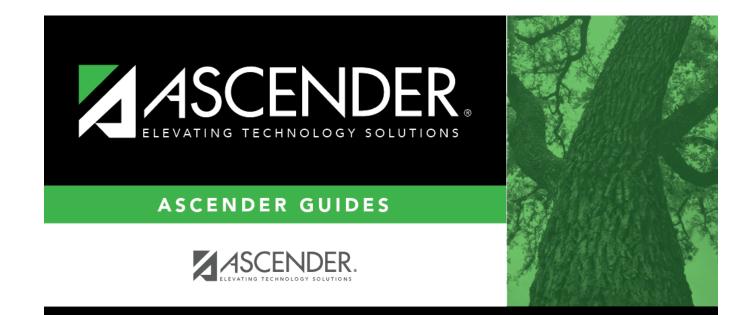

## **Back Cover**